1

## Photoshop Hack Farbanpassung über die Zielmitteltonfarbe

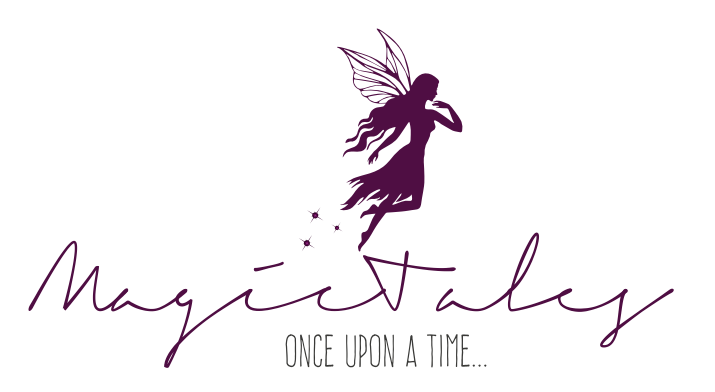

Wenn man zum Beispiel zwei Bilder anpassen will, die bei unterschiedlichen Lichtverhältnissen (Kunstlicht vs. Tageslicht) aufgenommen wurden, kann man mittels der sogenannten Zielmitteltonfarbe gezielt Farben aneinander anpassen.

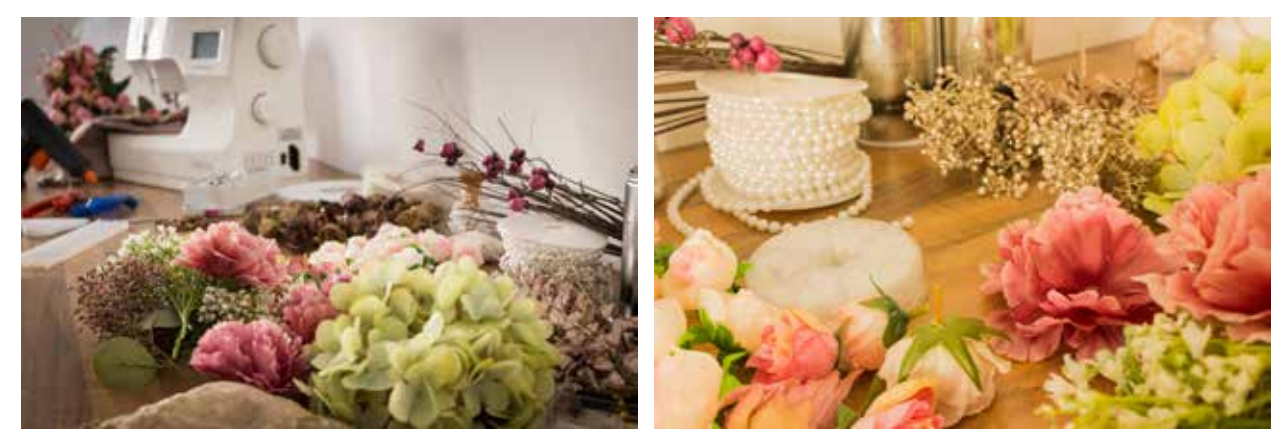

Referenzbild Zu bearbeitendes Bild mit deutlichem Farbstich

Natürlich gibt es mehrere Wege die zum Ziel führen, aber ich finde diese Methode extrem genau und vor allem schnell und zuverlässig. Sie war wirklich wie ein Aha-Moment für mich, als ich sie für mich entdeckte. Und da viele diese Funktion von Photoshop überhaupt nicht kennen ist es also höchste Zeit, ein kleines Tutorial dazu zu machen. Das besondere an dieser Technik ist, dass man die Farbe, die man gerne haben möchte anhand eines Referenzbildes einfach aufnehmen kann. Ich will euch die Technik anhand der bei beiden oben dargestellten Bilder erklären. Um die Farben mittels einer Zielmitteltonfarbe anzupassen, geht ihr wie folgt vor:

story, which waited to be told.

1.) Am besten ordnet ihr die beiden Bilder, um die es geht in Photoshop nebeneinander an. Das macht ihr über den Menüpunkt Fenster > Anordnen > 2 nebeneinander

 Dann sollte man sich bewusst machen, welches Bild man anpassen will und um welchen Farbbereich es geht. In unserem Fall wollen wir den Farbstich entfernen.

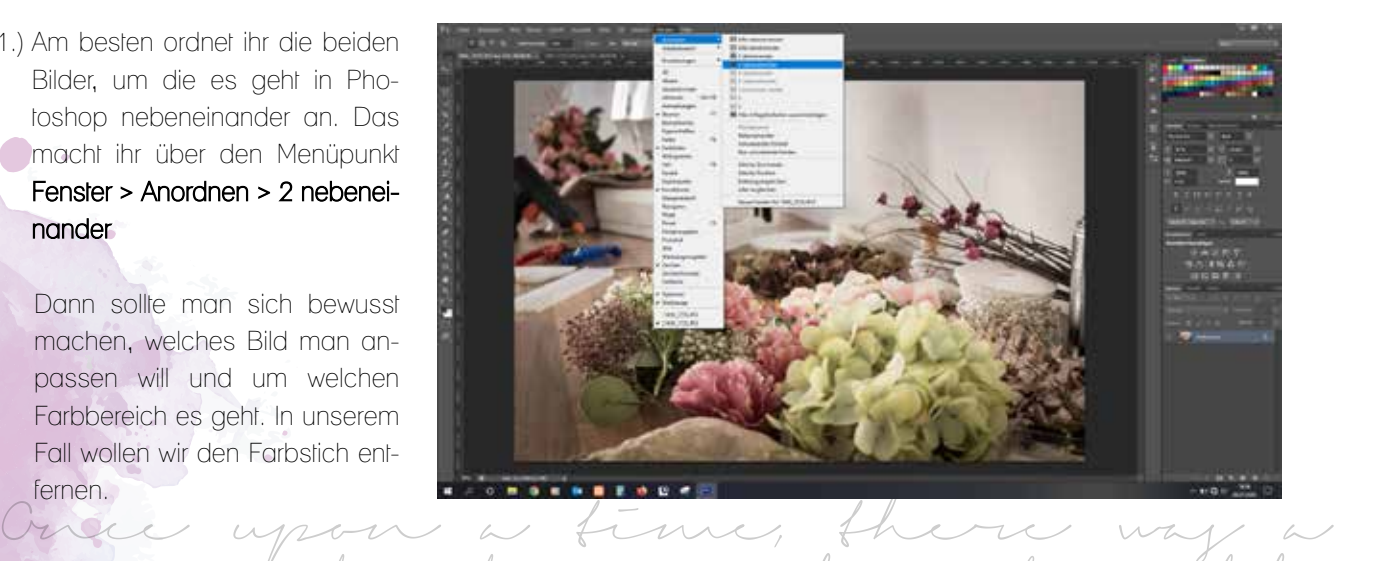

2

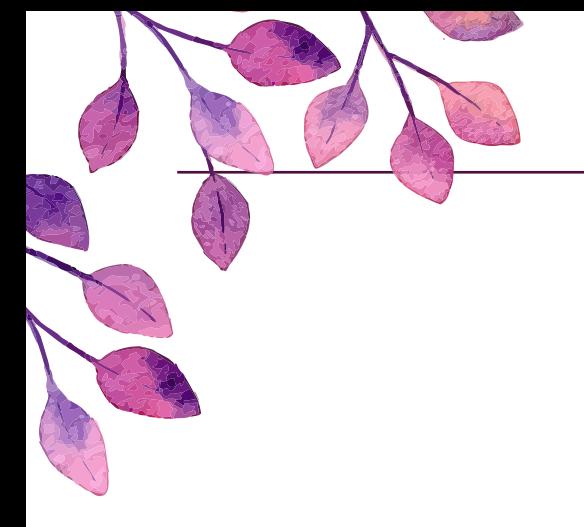

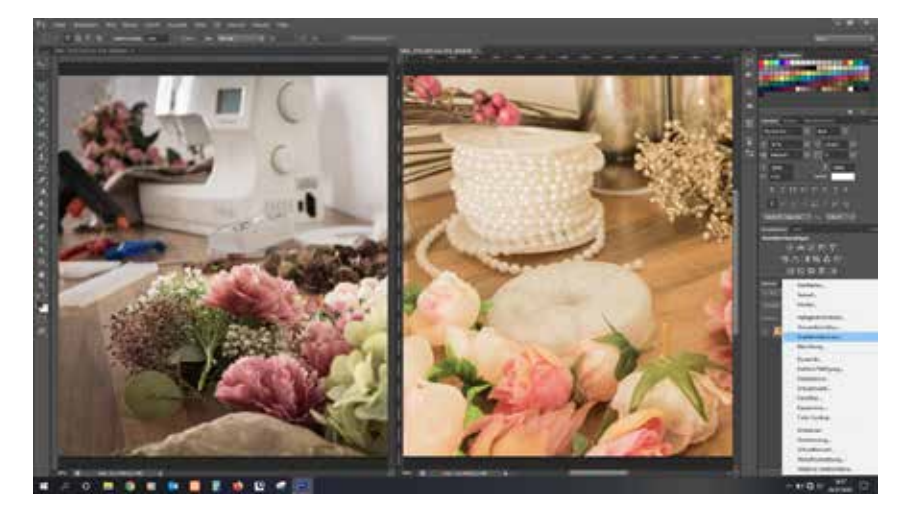

2.) Bei dem anzupassenden Bild öffnet ihr euch zunächst einmal eine Gradationskurve als Einstellungsebene.

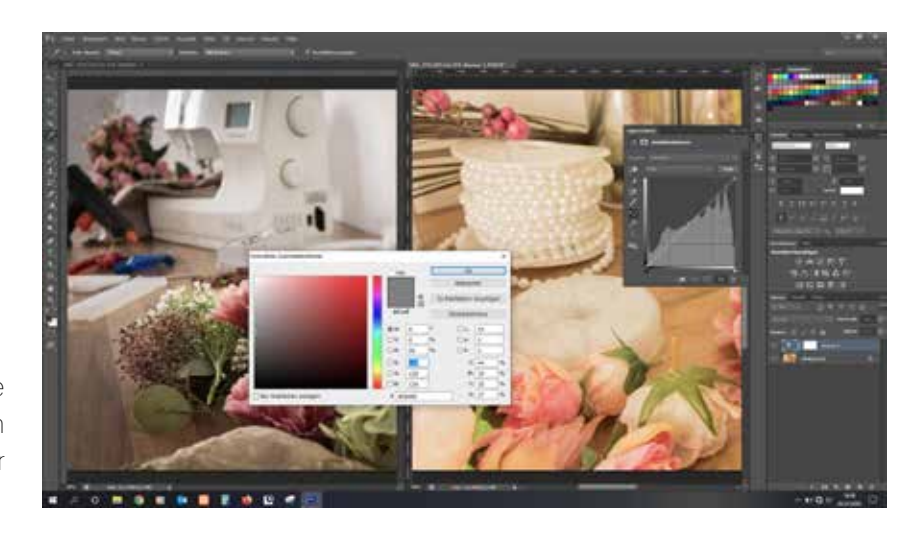

3.) Mit einem Doppelklick auf die mittlere Pipette öffnet sich ein Fenster mit dem Titel "Farbwähler (Zielmitteltonfarbe)"

Und jetzt folgt die Magie. Denn durch diesen Schritt sind wir in der Lage, den neutralen Grauton neu festzulegen. Und hier kommt unsere Referenzdatei ins Spiel.

Once upon a time, there way a

story, which waited to be told.

4.) Geht nun in eurer Referenzbild und sucht euch einen der mittleren Tonwerte raus, die der Farbe entspricht, die ihr im Ausgangsbild bearbeiten sollt. Wichtig, klickt auch hier doppelt in die Farbfläche. Nun könnt ihr das Dialogfenster wieder schließen.

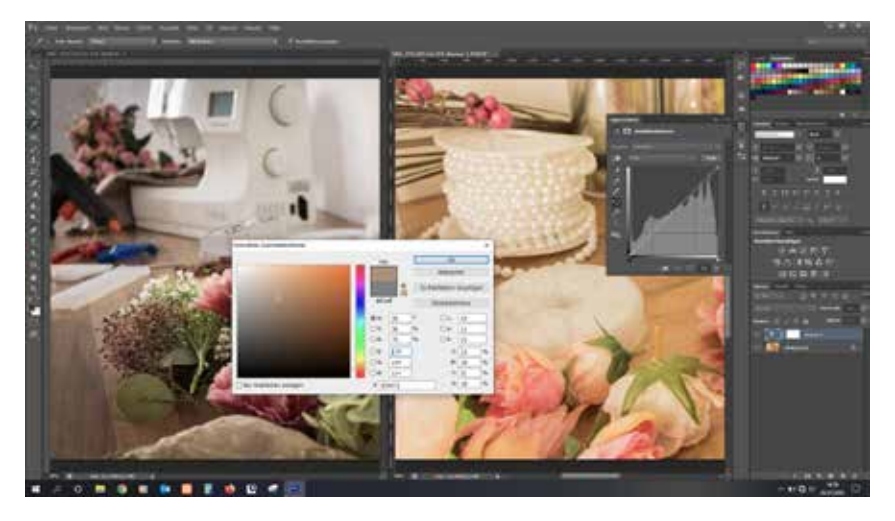

Das aufklappende Fenster müsst ihr mit Nein bestätigen, damit es wirklich nur für diese eine Farbanpassung gilt. Ansonsten ändert ihr euren neutralen Grauwert für alle darauffolgenden Bearbeitungen.

5.) Zum Schluss geht ihr wieder in das zu bearbeitende Bild und wählt, falls nicht schon getan die Gradationskurve an. Klickt nun auf die mittlere Pipette in der Gradationskurve Einstellung und klickt mit ihr in einen Mitteltonbereich der zu korrigierenden Datei.

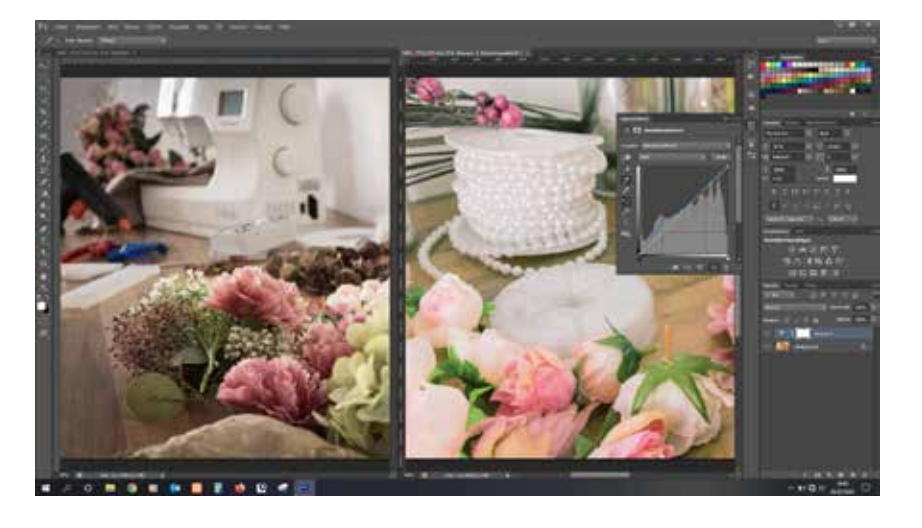

Und das war es auch schon. Ihr habt den Farbstich erfolgreich mit nur ein paar Klicks zuverlässig eliminiert.

Der Vorteil dieser Methode ist, dass man die Farben genauer bestimmen kann. Was vielleicht im ersten Moment zum Beispiel in einem Bild grün erscheint ist in Wirklichkeit ein Blauton. Das heißt, würde man die althergebrachten Korrekturmöglichkeiten benutzen, würde man stets versuchen zu grün hin zu retuschieren beziehungsweise anzupassen, anstatt sich den blauen Farbtönen zu widmen.

Du kannst dir also merken, dass die Zielmitteltonfarbe nicht von einer Farbe ausgeht, die man annimmt, sondern von der die sie tatsächlich wahrnimmt beziehungsweise mit der Pipette aufnimmt.

Probiert es einfach mal aus.

Once upon a time, there way a story, which waited to be told.